## How to Check the Status of Guarantee Amendment Application?

## **Step 1: Follow the below steps on iTrade**

- Select "Trade Services"
- Select "Outward Guarantee"
- Select "Pending Guarantees"
- Locate "System ID" which guarantee amendment status to be checked then refer the status remark accordingly. Note: All the status that shows "Submitted to Bank" means it's under process with the bank once the guarantee amendment is processed then it will not be reflected here as it will be reflected under "Guarantee Inquiry" to download debit advices if required
- Guarantee Amendment original will be available for collection at Branch and for counter Guarantee swift copy will be sent by the Bank

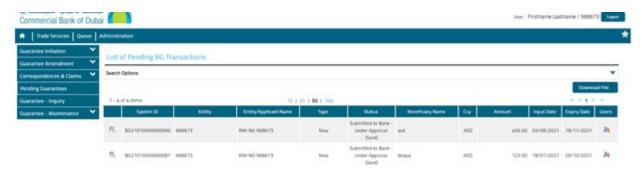